# Fernzugriff auf ETS-Projekte mit domovea expert

Mit domovea basic und domovea expert bietet Hager abgestimmte Lösungen sowohl für einfache als auch für komplexe Smart Home-Anwendungen: Während domovea basic alle Basisfunktionen für das zeitgemäße Smart Home ermöglicht, erlaubt domovea expert die Realisierung intelligenter High End-Lösungen für den gehobenen Wohn- sowie für den kleineren Gewerbe- und Zweckbau – inklusive der Möglichkeit des Fernzugriffs auf ETS-Projekte.

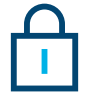

KNX/IP Secure Beide domovea Server verfügen über eine integrierte ETS-Programmierschnittstelle, die über KNX IP Secure verschlüsselt kommuniziert. Der domovea basic verfügt über eine lokale ETS-Programmierschnittstelle. Der domovea expert Server verfügt neben der lokalen Schnittstelle zusätzlich über einen verschlüsselten Fernzugriff auf die ETS.

#### Fernzugriff ab domovea Version 2.5.2

Der Fernzugriff auf ETS Projekte mit domovea expert ist ab Version 2.5.2 möglich. Voraussetzung zur Nutzung des Fernzugriffs, um Änderungen an KNX-Projekten vorzunehmen, ist die ETS Version 5.7.4 oder höher. Wichtig: Zur Nutzung der Funktion muss das domovea Projekt bereits an den Endkunden übergeben worden sein. Die Ersteinrichtung erfolgt vor Ort am Server.

### Die Vorteile auf einen Blick

- ortsunabhängiger und verschlüsselter Fernzugriff das ETS Projekt
- keine Mehrkosten für Hard- oder Software
- Verschlüsselter KNX IP Secure Zugang mit hoher Datensicherheit
- mögliche Einrichtung einer dauerhaften Schnittstelle
- durch Freigabe des Nutzers im domovea Client erhält er die volle Kontrolle über den Zugriff

Bitte achten Sie darauf, dass ihre Softwareversion auf dem neuesten Stand ist.

### Technische Daten

Voraussetzungen:

- domovea expert Server TJA470 (Software-Version 2.5.2 oder höher)
- ETS mit Version 5.7.4 oder höher
- ETS App "domovea secured proxy app" für die ETS5 oder ETS6 ab Version 1.2.2.0 (Diese kann im ETS-Shop kostenfrei heruntergeladen werden)
- domovea expert (TJA470) Applikation für die ETS
- domovea Projekt muss bereits an den Endkunden übergeben worden sein.
- Ersteinrichtung vor Ort am Server

## :hager

### Aktivierung des Fernzugriffs

Die Aktivierung der Funktion ist mit wenigen Schritten erledigt und erfordert lediglich den kostenlosen Download der ETS App "domovea secured proxy App" für die ETS5 oder ETS6 ab Version 1.2.2.0 aus dem ETS App-Store. Nach dem anschließenden Anlegen der Applikation in der ETS und dem Programmieren der physikalischen Adresse kann die Applikation programmiert werden. Benötigt wird die Applikation für domovea expert TJA470, da nur diese den Fernzugriff ermöglicht. Sie steht auf www.hager.de sowie im ETS Online-Katalog kostenlos zur Verfügung.

### 1 Herunterladen der ETS App aus dem ETS App-Store

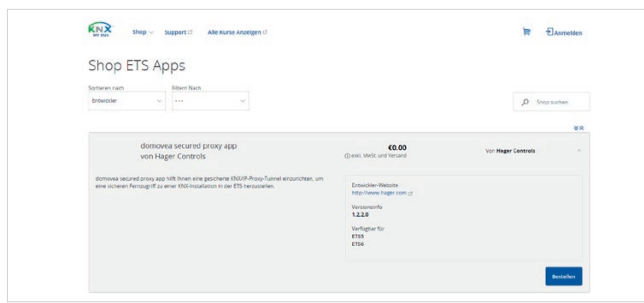

Produktlizenz

Unter dem persönlichen Bereich unter my.knx.org im Bereich Shop, in das Suchfeld "domovea" eingeben. Die App "domovea secured proxy app" kann dort kostenfrei gekauft werden.

Nach dem Kauf der "domovea secured proxy app" muss unter "Mein Konto"  $\rightarrow$  "Produkte" die persönliche ETS-Dongle-ID (KNX-xxxxxxxxx) eingetragen werden, damit die Produktlizenz und die Software heruntergeladen werden kann.

Danach wird zuerst die Lizenzdatei der ETS hinzugefügt und anschließend kann unter "Apps", die ETS-App-Datei hinzugefügt werden.

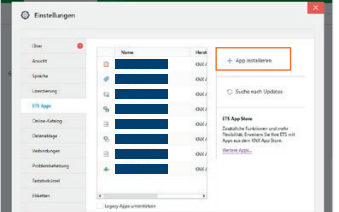

### : hager

### 2 Anlegen der ETS Applikation in der ETS

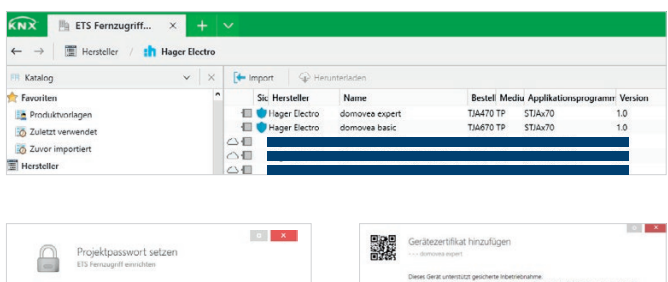

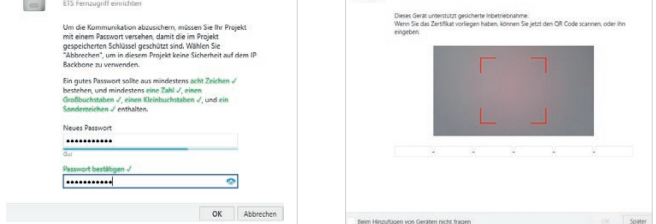

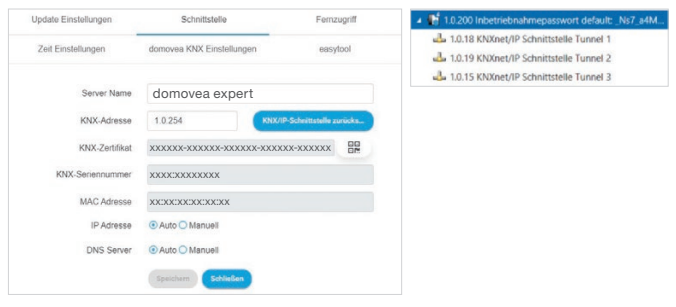

Es stehen zwei Applikationen auf www.hager.de oder im ETS Online-Katalog unter TJA470 (für domovea expert) und TJA670 (für domovea basic) zur Verfügung. Für den Fernzugriff wird die Applikation von domovea expert (TJA470) benötigt, da nur dieser die Möglichkeit eines Fernzugriffs besitzt.

Da der domovea expert Server eine Kommunikation auf KNX Secure Basis bietet, muss nun (wenn nicht schon gemacht) ein Projektpasswort vergeben werden. Nach der Definition des Passwortes verlangt die ETS das KNX-Zertifikat des domovea expert Servers. Dieses Gerätezertifikat ist einmalig und garantiert somit die KNX Secure Kommunikation. Dieses KNX Gerätezertifikat findet man im Hager Pilot (Konfigurationstool) des domovea expert Servers (ab Version 2.5.2): Einstellungen  $\rightarrow$  Konfiguration  $\rightarrow$  Schnittstelle

Nachdem das KNX Gerätezertifikat eingegeben wurde, erscheinen in der ETS unter dem Gerät "domovea expert". drei weitere Tunneladressen.

### 3 Programmieren der physikalischen Adresse

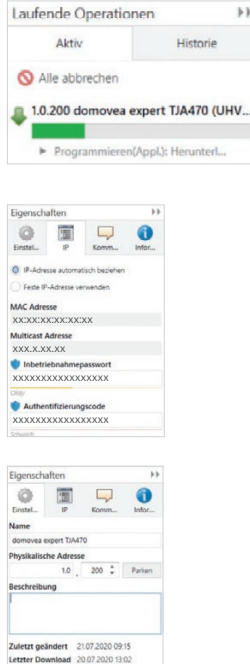

In der ETS unter "Bus" die lokale Schnittstelle des TJA470 auswählen. Zuerst wird nur die physikalische Adresse des domovea expert Servers programmiert.

Hinweis: Der Programmierknopf am domovea Server muss gedrückt werden! Der Server programmiert sich selbst, mit der eigenen lokalen Schnittstelle!

Falls gewünscht, kann anschließend unter der Einstellung "IP" das Inbetriebnahme-Passwort und der Authentifizierungscode geändert werden.

Aktivieren Sie unter Einstellungen die Betriebsart "Secure-Tunneling".

## :hager

### 4 Programmierung der Applikation

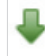

1.1.8 domovea expert

Programmieren(Appl.): Abgeschlossen

### 5 Aktivieren der Schnittstelle in der ETS

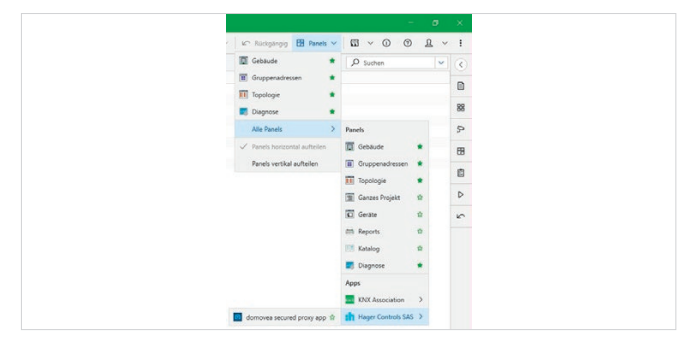

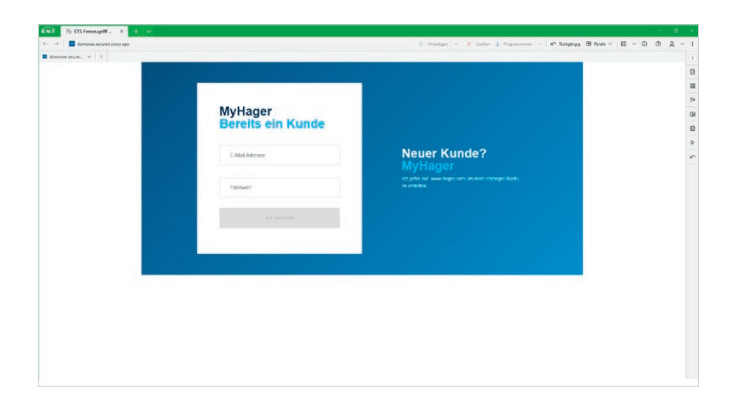

Nun wird die Applikation programmiert. Der Server programmiert sich selbst, mit der eigenen lokalen Schnittstelle! Achtung: Das geänderte Passwort wird hiermit in die Schnittstelle übertragen.

Zur Bedienung der App, wie im Screenshot gezeigt, im Reiter "Panels" öffnen und "Alle Panels" anwählen. Es öffnet sich ein Dropdown-Menü. Nun unter Apps "Hager Controls SAS" auswählen und die domovea secured proxy app anklicken.

Danach folgt die Aufforderung der Eingabe des Benutzernamens und Passworts des MyHager Kontos, mit dem man sich verbinden will.

Hinweis: Es empfiehlt sich, die domovea App als Favorit (Sternchen anwählen) zu hinterlegen.

Die ETS App in der ETS öffnen und myhager Anmeldedaten eingeben. Es wird eine Liste der Server angezeigt, die mit Ihrem myhager Konto verbunden sind. Wird Ihr Server nicht angezeigt, aktualisieren Sie oben die Liste. Wählen Sie den Server aus mit dem Sie starten möchten und klicken Sie auf "Start".

Hinweis: Es muss das Fenster mit der ETS App dauerhaft geöffnet sein, damit die Verbindung aktiv bleibt!

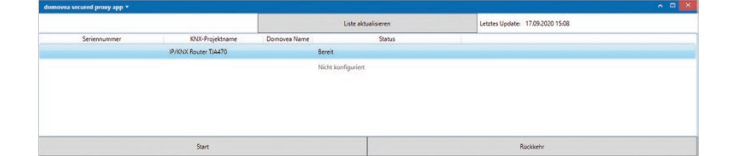

### 6 Dauerhafte Schnittstelle in der ETS

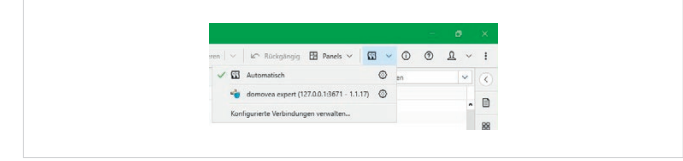

Nun funktioniert der ETS Fernzugriff bis einer der folgenden Fälle eintrifft:

- Neustart des domovea Servers
- Deaktivierung des Installateur-Zugriffs oder des Benutzers "Elektrohandwerker" durch den Endkunden

Für weitere Fragen wenden Sie sich bitte an die technische Anwendungsberatung.

Sie haben den Tunnel nun zum Server geöffnet. Es wird in der ETS unter "Bus" automatisch eine neue Schnittstelle mit der Adresse "127.0.0.1" angezeigt.

Hinweis: Es muss das Fenster mit der ETS App dauerhaft geöffnet sein, damit die Verbindung aktiv bleibt!